## **How do I Process an Invoice that Refers to an AggieBuy PO?**

The following instructions document how to process an invoice and attach it to a PO within AggieBuy.

- 1. Scan the invoice to your computer.
- 2. Search for the purchase order in AggieBuy.

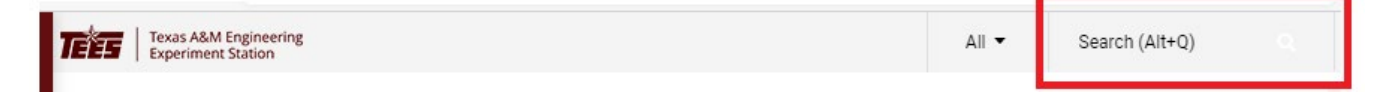

3. Click on the comments tab and then click on the plus sign "+" to add a comment.

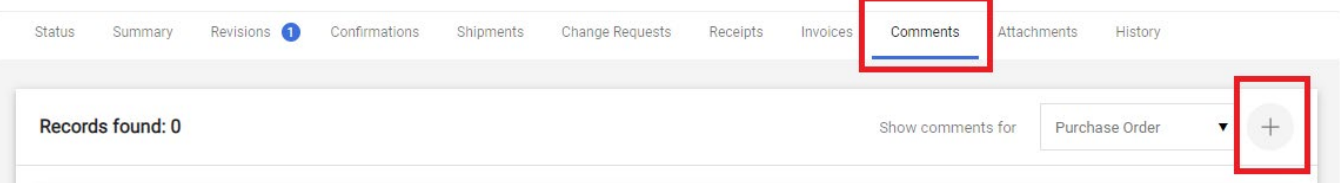

4. When the "add comment" section appears on the screen, click "add recipient" to search for an email recipient name.

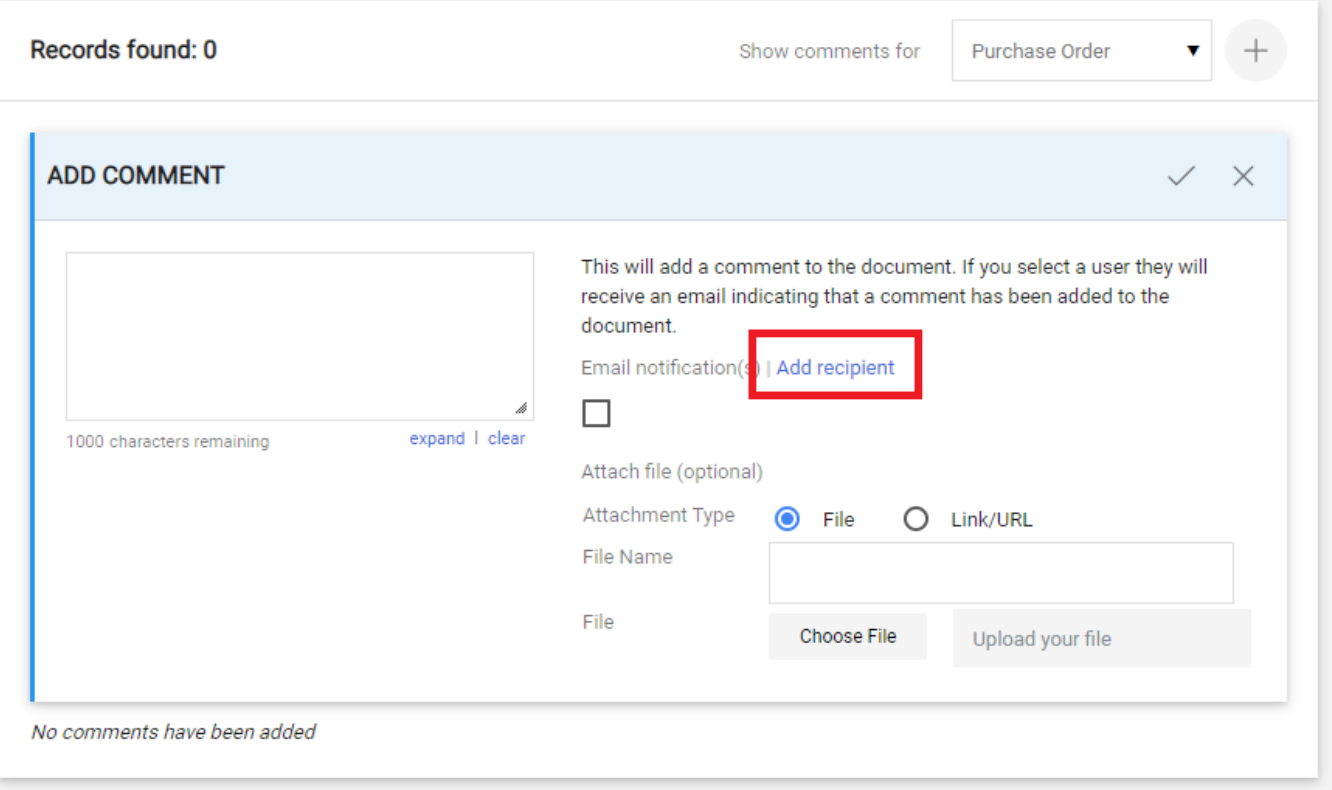

5. Search for email users by entering "invoices" into the last name field.

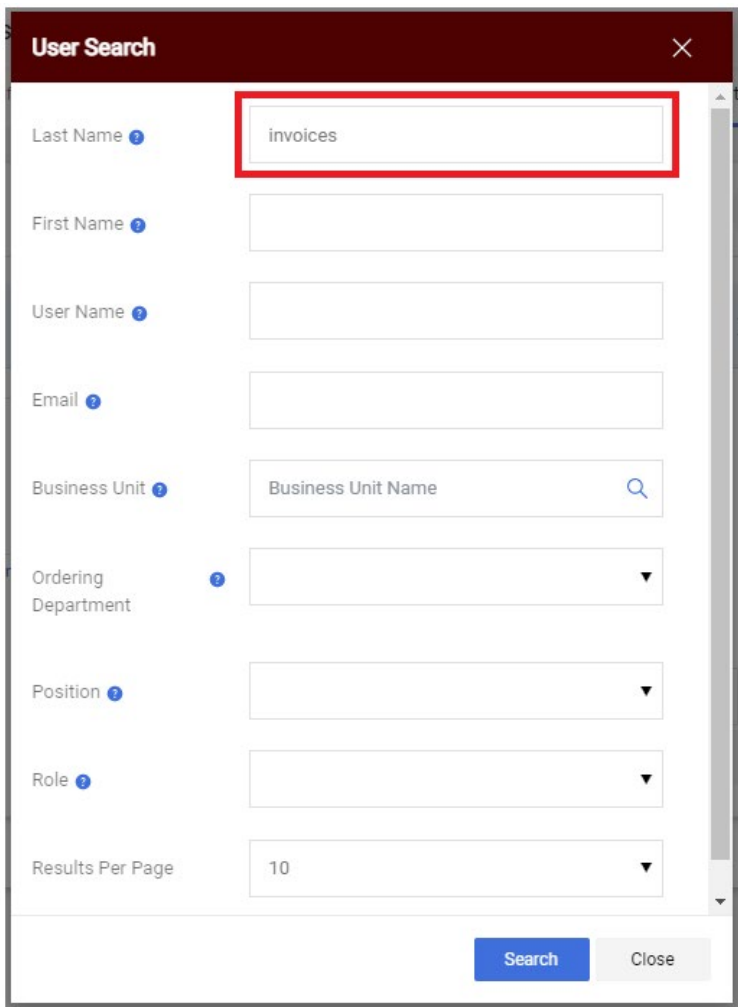

6. Scroll down to page 2 and select the TEES email address by clicking on the plus sign "+".

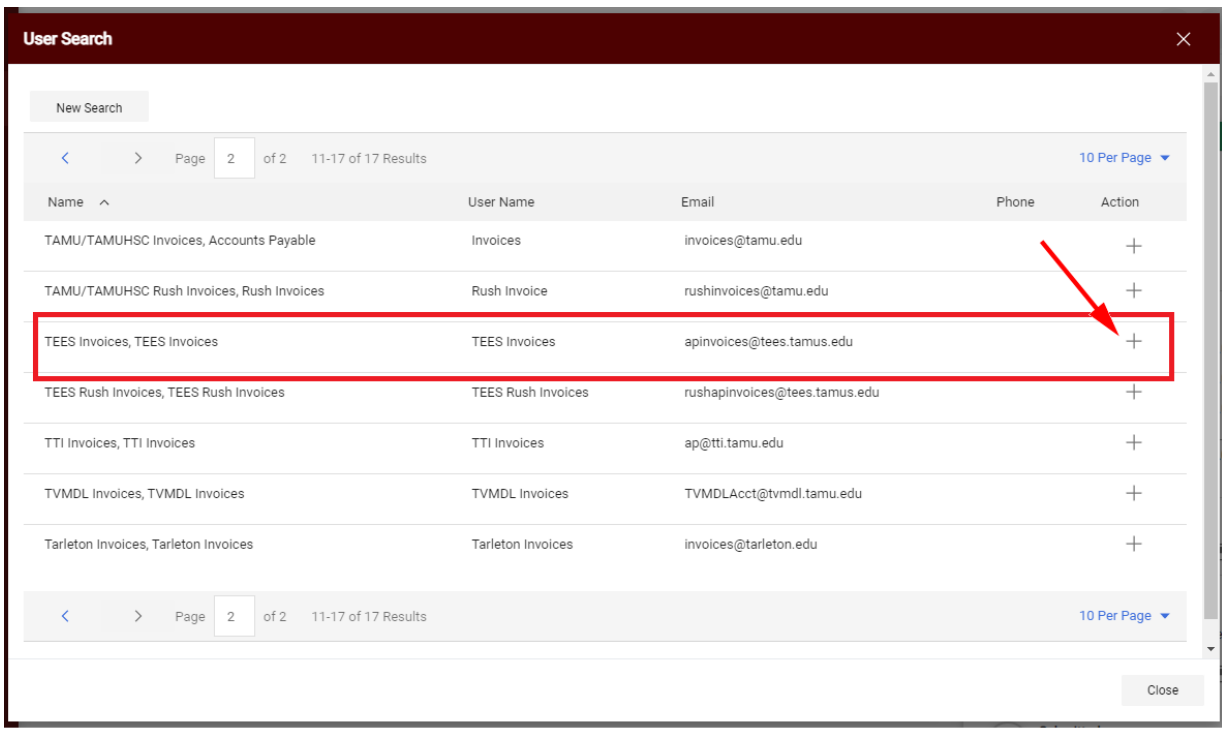

7. Attach the scanned invoice by clicking on "Choose File" and selecting the invoice image.

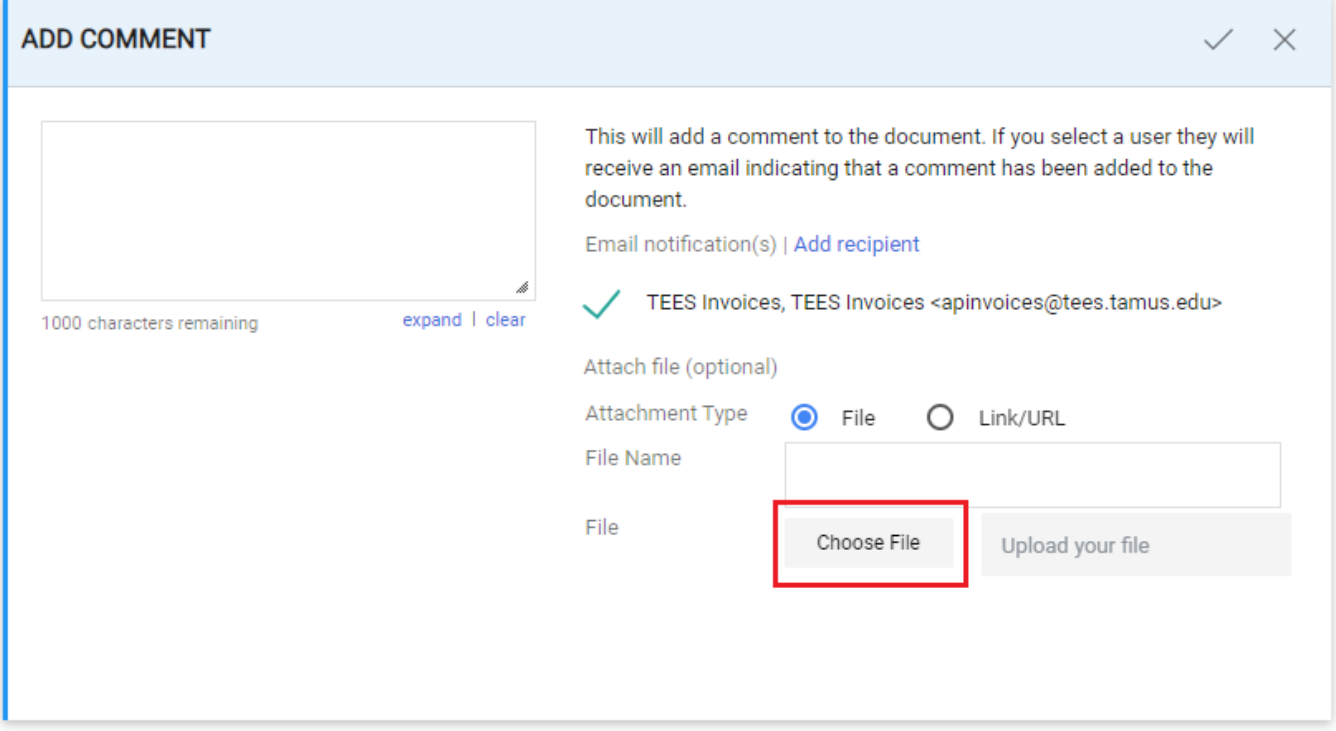

8. Once you have selected the invoice image, click on "add comment" to complete the process.

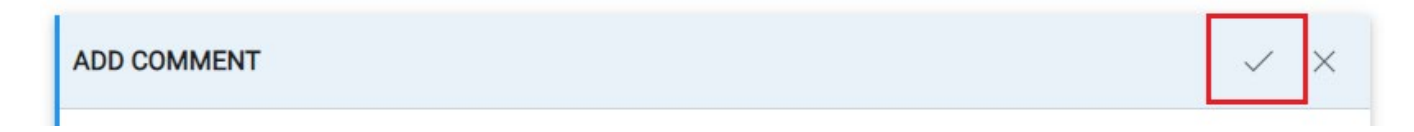

9. If needed, complete the receiving on the invoice line items.